Istruzioni di scaricamento ed

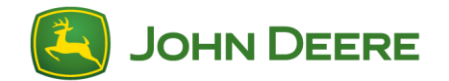

### **Panoramica** aggiornamento dell'Indonesia<br>La contra dell'Indonesia

La procedura di installazione per l'aggiornamento del CommandCenter™ Generazione 4 al software 2015-2 e successivi può includere punti supplementari, a seconda della versione attualmente installata. Questo documento illustra il normale aggiornamento del software, la procedura di aggiornamento del sistema ed il potenziale aggiornamento del firmware del display quando si passa alla versione 10.0.49-59 o successive del sistema operativo Generazione 4.

IMPORTANTE: Se la versione del software del sistema operativo Generazione 4 è 8.0.2350-38, è necessario aggiornarla alla versione 8.12.2500-17 prima di procedere con questo aggiornamento di software e sistema.

Se la versione del software del sistema operativo Generazione 4 è 10.0 o successive, il CommandCenter™ non deve effettuare l'aggiornamento del sistema.

# **Requisiti USB**

- **Formato: Microsoft Windows**<sup>®</sup> FAT/FAT32<sup>1</sup>
- **Funzioni: lettura e scrittura**
- **Capacità : consigliata<sup>2</sup> 8 GB o maggiore**
- Connettività : USB 2.0

<sup>1</sup>CommandCenter™ non riconosce il formato NTFS o xFAT. Per istruzioni sulla formattazione, consultare la Guida ed il Centro assistenza di Windows® .

<sup>2</sup>USB deve adeguarsi a tutti i file di aggiornamento del software ed a qualsiasi dato memorizzato nel CommandCenter™. Visualizzare l'attuale memorizzazione di dati CommandCenter nel Centro stato:

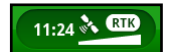

## **Scaricamento del software**

Il software CommandCenter™ Generazione 4 viene scaricato usando la Utility Gestione software. Per scaricare il software e leggere le istruzioni, visitare i link indicati di seguito.

- [Scaricamento del software del display CommandCenter™ Generazione 4 \(4100/4600\)](http://www.deere.com/en_US/services_and_support/technology-solutions/stellarsupport/downloads_updates/downloads_updates.page?)
- **John Deere [Istruzioni per la Utility Gestione software](http://www.deere.com/privacy_and_data/isg/gen4/instructions.page)**

#### **Dimensione stimata del file** 475 MB

**Tempo di scaricamento previsto** Circa 2 minuti (con velocità di scaricamento Internet pari a 5 MB/s)

L'aggiornamento del software 2015-2 riguarda pacchetti attualmente installati nel CommandCenter™, tra cui:

- Sistema operativo Generazione 4
- Guida sistema operativo Generazione 4
- **Applicazioni AMS**
- Applicazioni trattore A
- Guida applicazioni trattore

Concessionari John Deere: Service ADVISOR™ (Remote/computer portatile) non è utilizzabile per l'aggiornamento del software 2015-2.

# **Preparazione all'installazione**

Per precauzione, prima di aggiornare il CommandCenter™, esportare tutti i dati del cliente in un drive USB separato.

#### **Tempo minimo stimato di installazione**

- Aggiornamento software 6 minuti<sup>3</sup>
- Aggiornamento sistema 56 minuti<sup>4</sup>
- Aggiornamento firmware 15 minuti<sup>5</sup>

I tempi di installazione variano a seconda di attuale versione del software, quantità di dati nel CommandCenter™ e velocità di trasferimento del drive USB.

IMPORTANTE: mantenere l'alimentazione elettrica nel corso della procedura. Durante l'aggiornamento, si consiglia di tenere la macchina in funzione o collegata ad una sorgente di alimentazione a batteria. Rimuovere il drive USB solo se indicato sul display.

<sup>3</sup>Come da prova, quando si effettua l'aggiornamento dalla versione 8.12.2500-17 del software del sistema operativo Generazione 4.

<sup>4</sup>Come da prova, quando si effettua l'aggiornamento del sistema senza dati del cliente (linee di guida, mappa di copertura).

<sup>5</sup>La necessità dipende dall'attuale versione del firmware.

# **Installazione del software**

#### **Aggiornamento software**

Quando si inserisce il drive USB compare un messaggio sulle relative opzioni.

A. Selezionare **Installa software**

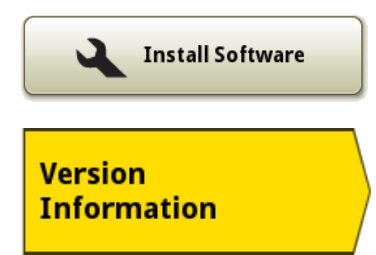

- B. Selezionare la scheda **Informazioni versione**
- C. Se la versione del sistema operativo Generazione 4 è 8.10.2393- 18 o successive, proseguire con l'installazione.

IMPORTANTE: se la versione del sistema operativo Generazione 4 è 8.0.2350-38, effettuare prima l'aggiornamento alla versione 8.12.2500-17 e, quindi, alla versione 8.12.2689. L'utente può scegliere diverse versioni selezionando l'icona Versione.

- D. Selezionare la scheda **Installazione ed aggiornamenti**
- E. Selezionare i pacchetti software indicati di seguito **i. Applicazioni AMS**
	- **ii. Sistema operativo Generazione 4**
- F. Deselezionare i pacchetti software indicati di seguito **i. Guida sistema operativo Generazione 4**

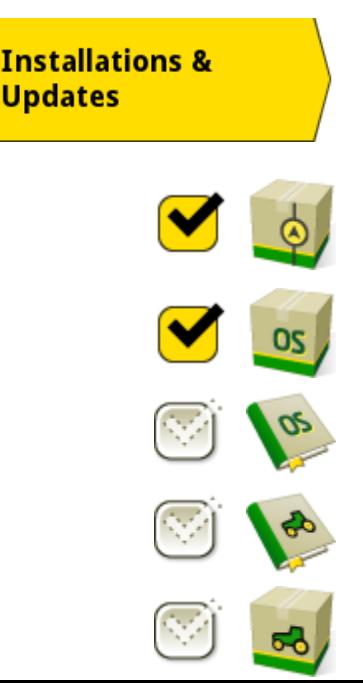

- **ii. Guida applicazioni trattore**
- **iii. Applicazioni trattore A** (se pertinenti)
- G. Selezionare **Installa**

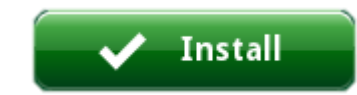

Il CommandCenter™ installa i pacchetti sleezionati, si riavvia automaticamente e, quindi, inizia la procedura di aggiornamento del sistema.

#### **Aggiornamento sistema**

Dopo aver installato con esito positivo l'aggiornamento del software, il CommandCenter™ Gen. 4 inizia automaticamente la procedura di aggiornamento del sistema. Il display procede automaticamente per i quattro (4) punti dell'installazione dell'aggiornamento del sistema nuovo.

IMPORTANTE: mantenere l'alimentazione elettrica e rimuovere il drive USB solo se indicato sul display.

#### *Punto 1 (3 minuti)*

Il punto 1 verifica che il drive USB sia pronto per l'aggiornamento del sistema e salva i dati nel drive USB stesso per usarli con la nuova versione del software. Se il drive USB non è pronto per l'aggiornamento del sistema, si visualizza un messaggio di errore. Il punto 1 richiede circa 3 minuti; tuttavia, il tempo di completamento varia a seconda della quantità di dati del cliente nel CommandCenter™ Gen. 4. Dopo il completamento del punto 1, il display si riavvia automaticamente.

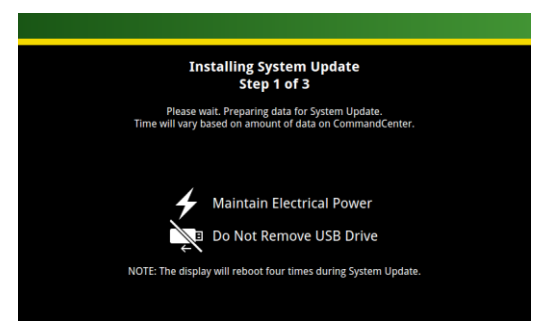

#### *Punto 2 (3 minuti)*

Il punto 2 inizia ad installare l'aggiornamento del sistema; richiede circa 3 minuti. Dopo il completamento del punto 2, il display si riavvia automaticamente.

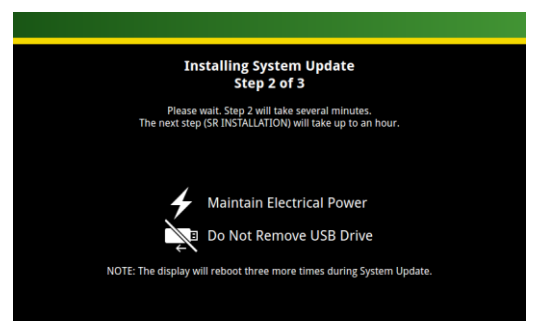

#### *Punto 3 (45 minuti)*

Il punto 3 visualizza una serie di semplici schermate di testo bianco su sfondo nero che iniziano con "Installazione SR

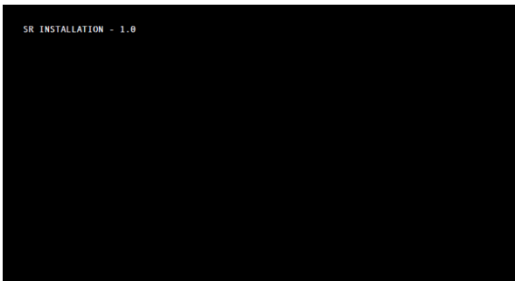

1.0" e terminano con "Installazione SR 1.8". Se si verifica un errore, compare "Installazione SR 1.1" con le istruzioni sulla modalità di contatto del concessionario John Deere. Il punto 3 richiede circa 45 minuti; dopo il completamento, il display si riavvia automaticamente.

## *Punto 4 (5 minuti)*

Il punto 4 conclude gli aggiornamenti del software; richiede circa 5 minuti. Dopo il completamento del punto 4, il display si riavvia automaticamente.

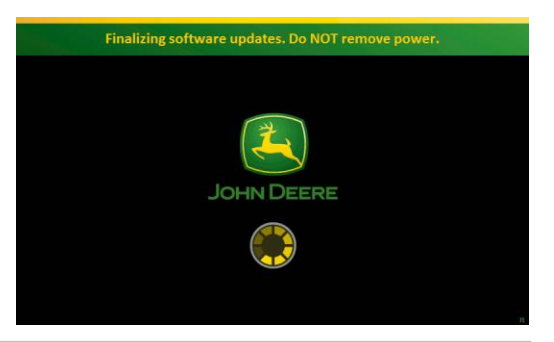

## **Aggiornamento firmware display**

A seconda della precedente versione del CommandCenter™ Gen. 4, è possibile che si installi automaticamente anche una nuova versione del firmware del display. L'installazione del firmware richiede circa 15 minuti; dopo il completamento, si riavvia automaticamente.

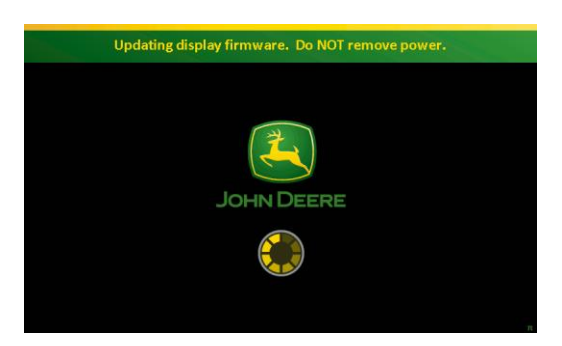

# **Completamento ed assistenza**

Dopo che il CommandCenter™ Generazione 4 ha completato con esito positivo l'aggiornamento del software, l'aggiornamento del sistema e l'aggiornamento del firmware del display, si riavvia automaticamente e visualizza il Contratto di licenza del software. A questo punto, il CommandCenter™ è pronto per l'uso.

Dopo il completamento dell'aggiornamento di software e sistema, le versioni del software includono quanto indicato di seguito.

- **Sistema operativo Generazione 4** 10.0.49-59 o successive
- **Guida sistema operativo Generazione 4** 10.0.17-1 o successive
- **Applicazioni AMS** 10.0.49-59 o successive
- **Applicazioni trattore A** 10.0.36-15 o successive
- **Guida applicazioni trattore** 10.0.15-1 o successive

Se si rilevano eventuali problemi nel corso dell'aggiornamento di software e sistema, contattare il concessionario John Deere. I concessionari John Deere possono consultare il Manuale tecnico CommandCenter™ Generazione 4 (TM1379 (disponibile solo in inglese), Sezione 212, Gruppo 45).